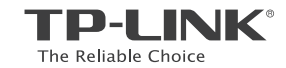

# $H1 \otimes$

Specifications are subject to change without notice. TP-LINK is a registered trademark of TP-LINK TECHNOLOGIES CO., LTD. Other brands and product names are trademarks or registered trademarks of their respective holders.

No part of the specifications may be reproduced in any form or by any means or used to make any derivative<br>such as translation, transformation, or adaptation without permission from TP-LINK TECHNOLOGIES CO., LTD.<br>Copyright

www.tp-link.com

7106506063 REV1.0.0

# **Quick Installation Guide**

Wireless Router

# **CONTENTS**

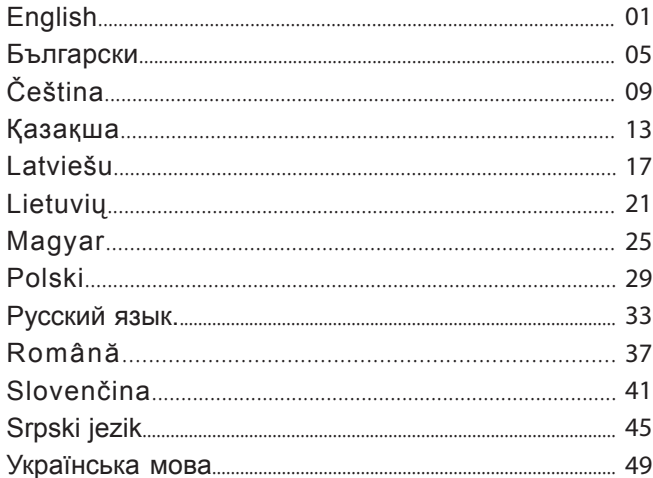

### Connect the Hardware

If your Internet connection is through an Ethernet cable from the wall instead of through a DSL/Cable/Satellite modem, connect the Ethernet cable directly to the router's Internet port, and skip Step 2,3,5 to complete the hardware connection.

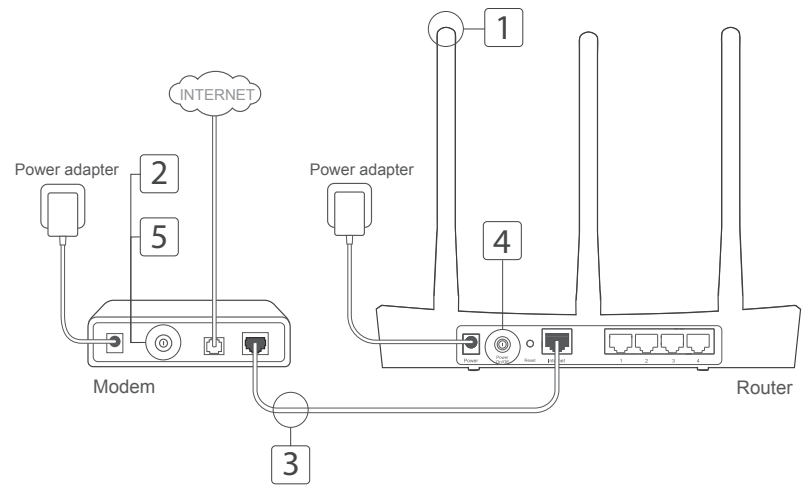

1

Install the antennas. If the antennas are already fixed, move to the next step.

- Turn off the modem, and remove the backup battery if it has one. 2
- Connect the modem to the **Internet (or WAN)** port on your router with an Ethernet cable.  $\sqrt{3}$
- 4 Turn on the router, and wait for it to start.
- 5 Turn on the modem.

## Configure via Web Browser

Connect your computer to the router (Wired or Wireless). 1

#### **Wired:**

Turn off the Wi-Fi on your computer and connect your computer to the router's LAN (1/2/3/4) port using an Ethernet cable.

#### **Wireless:**

Connect your computer to the router wirelessly. The SSID and Wireless Password are on the router's label.

- Enter **http://tplinkwifi.net** or **http://192.168.0.1** in the address bar of a web browser. Use **admin** for both username and password to log in (new passwords need to be created for some routers). **Note:** If the login window does not appear, please refer to  $FAO > O1$  $\mathcal{P}$
- Go to **Quick Setup** page, and follow the step-by-step instructions to complete the initial configuration. 3

### $\odot$  Enjoy!

Now your wired and wireless devices can connect to the Internet !

**Note:** If you have changed the SSID and wireless password during the configuration, use the new SSID and wireless password to join the wireless network.

English -

## Tether App

TP-LINK's Tether app lets you conveniently access the router and:

- View information about the clients on your network.
- Block specific users or devices.  $\bullet$
- Set up Parental Controls with access time and content restrictions.  $\bullet$
- Change the basic wireless network settings easily. ٠

### **How to start?**

- 1 Scan the QR code to download the TP-LINK Tether app from the Apple App Store or Google Play.
- 2 Ensure your smart device is wirelessly connected to the home network.
- Launch the Tether app and start managing your home network.

## FAQ (Frequently Asked Questions)

#### **What can I do if the login window does not appear? Q1.**

- If the computer is set to a static or fixed IP address, change the setting to obtain an IP address automatically.  $\bullet$
- Verify that **http://tplinkwifi.net** or **http://192.168.0.1** is correctly entered in the web browser. Alternatively, enter  $\bullet$ **http://192.168.1.1** in the web browser.
- $\bullet$ Use another web browser and try again.
- $\bullet$ Reboot your router and try again.
- Disable and enable the the network adapter in use again.  $\bullet$

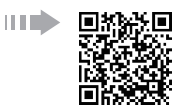

English

#### **What can I do if I cannot access the Internet? Q2.**

- Check if the Internet is working properly by connecting a computer directly to the modem via an Ethernet. If it is not, contact your Internet Service Provider.
- Open a web browser, enter **http://tplinkwifi.net** or **http://192.168.0.1** and run the Quick Setup again.
- Reboot your router and try again.
- For cable modem users, reboot the modem first. If the problem still exists, log into the Web Management page of the router to clone MAC address.

#### **How do I restore the router to its factory default settings? Q3.**

- While the router is powered on, press and hold the **Reset** button on the router until all the LEDs turn on momentarily.
- Log into the Web Management page of the router to restore the router to factory settings.  $\bullet$

#### **What can I do if I forgot my Web Management password? Q4.**

Refer to FAQ > Q3 to reset the router, and then use the default **admin** (all lowercase) for both username and password  $\bullet$ to log in.

#### **What can I do if I forgot my wireless network password? Q5.**

- If you have not changed the default Wireless Password, it can be found on the product label of the router.  $\bullet$
- Log into the Web Management page of the router to retrieve or reset your wireless password.

**Note:** To learn more about the router, please go to the website *http://www.tp-link.com* to download the user quide of your router.

### Свързване на хардуера

Ако вашата връзка към интернет е чрез Ethernet кабел от розетка в стената, вместо чрез DSL/кабелен/сателитен модем, свържете Ethernet кабела директно към интернет порта на рутера и пропуснете Стъпки 2,3,5, за да завършите хардуерното свързване.

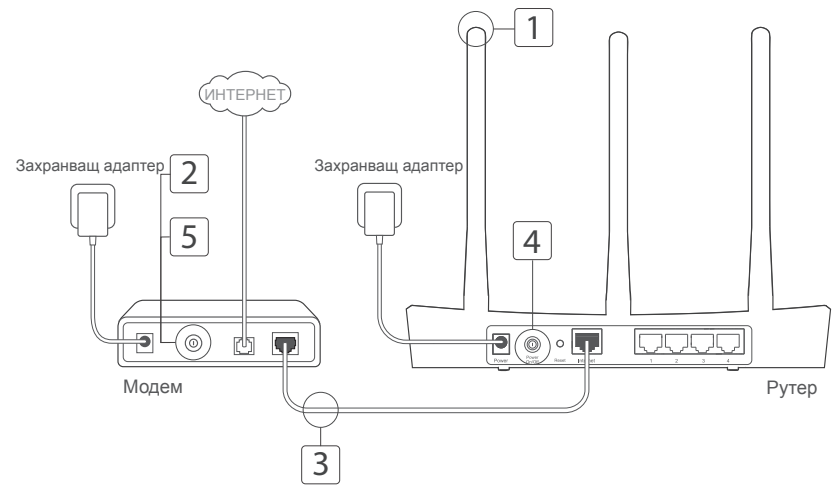

1

- Инсталирайте антените. Ако антените са вече поставени, преминете към следващата стъпка.
- Изключете модема и отстранете поддържащата батерия, ако той има такава. 2
- Свържете модема към **Internet (или WAN)** порта на вашия рутер с помощта на Ethernet кабел.  $\sqrt{3}$
- 4 Включете рутера и изчакайте той да се стартира.
- 5 Включете модема.

## Конфигуриране чрез уеб-браузър

Свържете вашия компютър към рутера (кабелно или безжично). 1

#### **Кабелно:**

Изключете Wi-Fi функцията на вашия компютър и го свържете към LAN порт на рутера (1/2/3/4) с помощта на Ethernet кабел.

#### **Безжично:**

Свържете вашия компютър към рутера безжично. SSID-идентификаторът и безжичната парола се намират на табелката на рутера.

Въведете **http://tplinkwifi.net** или **http://192.168.0.1** в адресната лента на уеб-браузър. Използвайте **admin** както за име на потребител, така и за парола, и влезте (за някои рутери трябва дасе създадат нови пароли).  $\mathcal{P}$ 

**Забележка:** Ако прозорецът за влизане не се появи, моля направете справка във FAQ > Q1 (Често задавани въпроси - Въпрос 1) .

Отидете на страница **Quick Setup** (Бърза настройка) и следвайте стъпка по стъпка инструкциите, за да извършите началното конфигуриране. 3

### Готово!

Сега вашите кабелни и безжични устройства могат да се свързват към интернет !

**Забележка:** Ако сте сменили SSID-идентификатора и безжичната парола по време на процеса на конфигуриране, използвайте новите SSID и безжична парола, за да се просъедините към безжичната мрежа.

Български

## Приложение Tether

Приложението Tether на TP-LINK позволява удобно да се свържете към рутера и:

- Да виждате информация за клиентите във вашата мрежа.  $\bullet$
- Да блокирате конкретни потребители или устройства.  $\bullet$
- Да настроите Parental Control (Родителски контрол) с време за достъп и ограничения на съдържанието.  $\bullet$
- Лесно да променяте базовите настройки на безжичната мрежа.  $\bullet$

#### **Как да започна?**

- 1 Сканирайте QR кода, за да изтеглите приложението TP-LINK Tether от Apple Store или Google Play.
- 2 Уверете се, че вашето "умно" устройство е безжично свързано към домашната мрежа.
- 3 Пуснете приложението Tether и започнете да управлявате вашата домашна мрежа.

## FAQ (Често задавани въпроси)

- **Какво мога да направя, ако прозорецът за влизане не се появи? B1.**
	- Ако компютърът е настроен на статичен или фиксиран IP адрес, сменете настройката да получава IP адрес  $\bullet$ автоматично.
	- $\bullet$ Уверете се, че **http://tplinkwifi.net** или **http://192.168.0.1** са правилно въведени в полето на уеб-браузъра. Алтернативно, въведете **http://192.168.1.1** в уеб-браузъра.
- Използвайте друг уеб-браузър и опитайте отново.  $\bullet$
- Рестартирайте вашия рутер и опитайте отново. ٠
- $\bullet$ Деактивирайте и активирайте отново мрежовия адаптер.

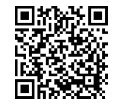

#### **Какво мога да направя, ако не мога да осъществя достъп до интернет? B2.**

- Проверете дали интернетът работи добре, като свържете компютър директно към модема чрез Ethernet. Ако не работи, свържете се с вашия интернет доставчик.
- Отворете уеб-браузър, въведете **http://tplinkwifi.net** или **http://192.168.0.1** и пуснете отново Quick Setup (бърза настройка).
- Рестартирайте вашия рутер и опитайте отново.
- За потребители на кабелен модем, първо рестартирайте модема. Ако проблемът все още продължава, влезте в страницата Web Management (уеб-управление) на рутера, за да клонирате MAC адреса.

#### **Как да възстановя рутера до фабричните настройки по подразбиране? B3.**

- Докато рутерът е включен, натиснете и задръжте бутона **Reset** (Ресет) на рутера, докато всички светодиоди (LED) за момент светнат.
- $\bullet$ Влезте в странизата за уеб-управление на рутера, за да го възстановите до фабричните настройки.

#### **Какво да направя, ако съм забравил паролата за уеб-управление? B4.**

Вижте FAQ > Q3 (Често задавани въпроси - Въпрос 3), и след това използвайте по подразбиране **admin** (само с  $\bullet$ малки букви) както за потребителско име, така и за парола, за да влезете.

#### **Какво да направя, ако съм забравил паролата за безжичната мрежа? B5.**

- Ако не сте променили Wireless Password (безжичната парола) по подразбиране, можете да я откриете на продуктовия етикет/табела на рутера.
- Влезте в страницата за уеб-управление на рутера, за да вземете или да ресетирате вашата безжична парола.

**Забележка:** За да научите повече за рутера, моля посетете уеб-сайта *http://www.tp-link.com*, за да изтеглите ръководството на потребителя на вашия рутер.

## Připojte Hardware

V případě, že máte internet připojen přes ehternetový kabel ze zdi namísto DSL/kabel/Satelitního modemu, připojte kabel přímo do internetového portu na routeru a přeskočte kroky 2,3,5 pro dokončení připojení hardwaru.

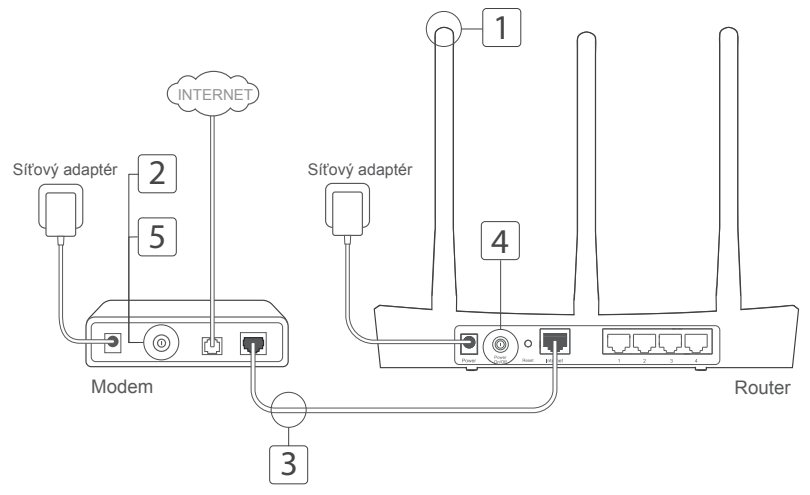

1

- Namontujte antény. V případě, že jsou antény připevněny, přejděte na další krok.
- 2
- Vypněte modem a vyjměte záložní baterii, v případě, že nějakou má.
- Připojte modem k portu **Internet (nebo WAN)** na vašem routeru ethernetovým kabelem.  $\sqrt{3}$
- 4 Zapněte router a počktejte dokud nenaběhne.
- 5 Zapněte modem.

## Konfigurace přes Webový porhlížeč

Připojte počítač k routeru (kabelem či bezdrátově). 1

#### **Kabelem:**

Vypněte Wi-Fi na vašem počítači a připojte ho k LAN portu (1/2/3/4) na routeru pomocí ethernetového kabelu.

#### **Bezdrátově:**

Připojte váš počítač k routeru bezdrátově. SSID a heslo je na štítku na routeru.

Vložte **http://tplinkwifi.net** nebo **http://192.168.0.1** do adresního řádku vašeho webového prohlížeče. Pro přihlášení zadejte **admin** jako uživatelské iméno i heslo (v případě některých routerů musí být vytvořeno nové heslo).  $\mathcal{P}$ 

**Poznámka:** V případě, že se přihlašovací okno nezobrazí, prostudujte FAQ > Q1.

Jděte na stránku **Quick Setup** (Rychlé nastavení) a postupujte přesně podle pokynů pro prvotní konfiguraci. 3

### Užívejte!

Nyní se vaše drátové i bezdrátové zařízení může připojit k internetu!

**Poznámka:** V případě, že jste změnili SSID a heslo pro bezdrátové připojení během konfigurace, použijte nové údaje pro připojení k bezdrátové síti.

Čeština

## Aplikace Tether

Aplikace Tether firmy TP-LINK vám umožní pohodlný přístup k routeru a:

- Informace o klientech ve vaší síti.  $\overline{a}$
- Blokovat konkrétní uživatele nebo zařízení.  $\bullet$
- Nastavit kontrolu nad omezením doby přístupu a obsahu.  $\bullet$
- Snadno změnit základní nastavení bezdrátové sítě.  $\bullet$

#### **Jak začít?**

- 1 Načtěte QR kód pro stažení aplikace Tether firmy TP-LINK z Apple App Store nebo Google Play.
- 2 Ujistěte se, že vaše chytré zařízení je bezdrátově připojeno k vaší domácí síti.
- 3 Spusťte aplikaci Tether a začněte s řízením vaši domácí sítě.

# FAQ (Často kladené otázky)

#### **Co můžu dělat v případě, že se přihlašovací okno neobjeví? Q1.**

- V případě, že je počítač nastaven na pevnou nebo fixní IP adresu, změňte nastavení tak, aby byla IP adresa získána  $\bullet$ automaticky.
- Ověřte, že **http://tplinkwifi.net** nebo **http://192.168.0.1** je správně vložená ve webovém prohlížeči. Případně vložte do  $\bullet$ prohlížeče adresu **http://192.168.1.1**.
- Otevřete jiný webový prohlížeč a zkuste to znovu.
- Restartujte váš router a zkuste to znovu.  $\bullet$
- Zakažte a znovu povolte použití síťového adaptéru.  $\bullet$

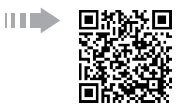

Čeština

#### **Co můžu udělat v případě, že se nemohu připojit na internet? Q2.**

- Zkontrolujte, jestli internet funguje v pořádku připojením počítače přímo do modemu použitím ethernetového kabelu. V případě, že nefunguje, kontaktujte vašeho poskytovatele internetu.
- Otevřete webový prohlížeč, vložte adresu **http://tplinkwifi.net** nebo **http://192.168.0.1** a spusťte znovu Rychlé nastavení (Quick Setup).
- Restartujte váš router a zkuste to znovu.
- Pro uživatele modemu připojeného kabelem; nejprve restartujte modem. V případě, že problém stále přetrvává,  $\bullet$ přihlaste se na stránku webové správy routeru pro klonování MAC adresy.

#### **Jak vrátím router do původního výrobního nastavení? Q3.**

- Ve chvíli, kdy je router zapnutý, stiskněte a držte tlačítko **Reset** na routeru dokud se všechny LED kontrolky krátce nerozsvítí.
- Přihlaste se na stránku webové správy routeru pro obnovení původního výrobního nastavení routeru.  $\bullet$

#### **Co mám dělat v případě, že jsem zapomněl heslo k webové správě? Q4.**

Prostudujte FAQ > Q3 pro resetování routeru a poté použijte pro přihlášení **admin** (všechna malá písmenena) jako uživatelské jméno i heslo.

#### **Co mám dělat v případě, že jsem zapomněl heslo k bezdrátové síti? Q5.**

- V případě, že jste nezměnil původní heslo, můžete ho najít na výrobním štítku routeru.
- Přihlaste se na stránku webové správy routeru pro obnovení nebo resetování vašeho hesla k bezdrátové síti.

**Poznámka:** Pro zjištění více informací o routeru navštivte webovou stránku *http://www.tp-link.com* pro stažení uživatelského průvodce.

## Құрылғыны қосу

Егер сіз DSL/кабельді/спутникті модемді қолданбай, Ethernet кабелі арқылы тікелей қосылуды пайдаланатын болсаңыз, онда Ethernet кабелін бағдарғылауыштың WAN портына қосыңыз жəне қосуды аяқтау үшін 1,4 қадамды орындаңыз.

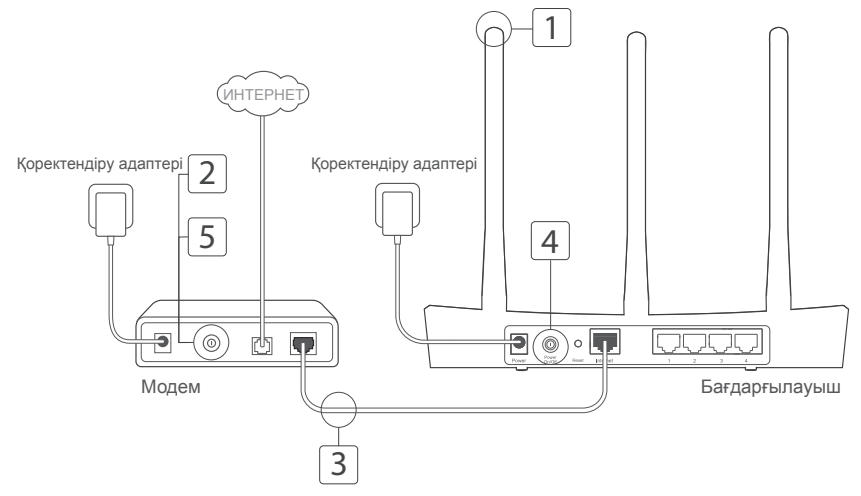

Антенналарды орнатыңыз. Егер антенналар орнатылған болса, келесі қадамға көшіңіз.

- Модемді өшіріңіз, резервті аккумуляторды суырыңыз (егер ол қолданылып отырса).  $\sqrt{2}$
- Интернет бағдарғылауыштының портына Ethernet кабелінің көмегімен модемді қосыңыз.  $\sqrt{3}$
- 4 Бағдарғылауышты өшіріңіз жəне ол жүктеліп болғанша күтіңіз.
- 5 Модемді қосыңыз.

1

### Веб-браузер арқылы баптау

Компьютеріңізді бағдарғылауышқа қосыңыз (сымдық немесе сымсыз қосу арқылы). 1

#### **Сымдық қосу:**

Компьютеріңіздегі Wi-Fi өшіріңіз жəне компьютеріңізді бағдарғылауыштың кез келген LAN портына Ethernet кабелі арқылы қосыңыз.

#### **Сымсыз қосу:**

Компьютеріңізді бағдарғылауышқа сымсыз қосу арқылы қосыңыз. Желі атауы мен паролі құрылғы панелінің төменгі жағында көрсетілген.

Сіздің браузеріңіздің мекенжай жолына **http://tplinkwifi.net** немесе **http://192.168.0.1** жазыңыз. Қолданушы аты мен паролі ретінде **admin** сөзін пайдаланыңыз, содан кейін Кіру тетігін басыңыз (кейбір бағдарғылауыштар үшін жаңа пароль жасау қажет). 2

**Ескерту:** Егер кіру терезесі шықпаса, Жиі қойылатын сұрақтар > В1 бөлімін қараңыз.

Бастапқы баптауды аяқтау үшін **Quick Setup** (Жылдам баптау) терезесіндегі сатылы нұсқаулықтарды орындаңыз. 3

### Барлығы дайын!

Енді сіздің сымдық жəне сымсыз құрылғыларыңыз Интернетке қосыла алады!

**Ескерту:** Егер сіз баптау барысында сымсыз желінің атауы мен паролін өзгертсеңіз, онда сымсыз желіге қосылу үшін сымсыз желінің жаңа атауы мен паролін қолданыңыз.

### Tether App қосымшасы

TP-LINK's Tether қосымшасы бағдарғылауышқа қолжетімділікке мүмкіндік береді жəне:

- Сіздің желіңіздің клиенттері туралы ақпараттарды қарауға.  $\bullet$
- Жекелеген клиенттер немесе құрылғылар үшін қолжетімділікті шектеуге.  $\bullet$
- Уақыт бойынша контентке шектелген қолжетімділігі бар Ата-ана бақылауын баптауға.  $\bullet$
- Сымсыз желінің базалық баптауларын өзгерту. ٠

### **Қалай қолдануға болады?**

- 1 QR-кодын сканерлеп, App Store немесе Google Play-ден TP-LINK Tether қосымшасын жүктеңіз.
- 2 Смартфонның Wi-Fi бойынша бағдарғылауышқа қосулы екендігіне көз жеткізіңіз.
- 3 Tether қосып, үй желісін басқаруға кірісіңіз.

## Жиі қойылатын сұрақтар

- **Егер құрылғыға кіру терезесі шықпаған жағдайда не істеу керек? B1.**
	- Егер сіздің компьютеріңіздің параметрлер баптауында статикалық ІР-мекенжай көрсетілген болса,  $\bullet$ компьютеріңіздегі "ІР-мекенжайды автоматты түрде алу" баптамасын өзгертіңіз.
	- Мекенжай жолына **http://tplinkwifi.net** немесе **http://192.168.0.1**. дұрыс енгізілуын тексеріңіз. Сіз  $\bullet$ **http://192.168.1.1**. ІР-мекенжайын да көрсете аласыз.
	- $\bullet$ Басқа веб-браузерді қолданып көріңіз жəне қайтадан талпынып көріңіз.
	- Модем-бағдарлығауышты қайтадан жүктеңіз жəне қайтадан талпынып көріңіз.  $\bullet$
	- Желілік адаптерді өшіріңіз, сосын оны қайтадан қосыңыз.  $\bullet$

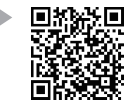

**THE** 

#### **Егер менде Интернетке қолжетімділік жоғалып кетсе не істеу керек? B2.**

- Компьютерді Ethernet кабелінің көмегімен модемге тікелей қосып, Интернетке қолжетімділікті тексеріңіз. Егер Интернетке қолжетімділік жоқ болса, сіздің Интернет-қызметіңіздің жеткізушіңізбен байланысыңыз.
- Веб-браузерді ашыңыз, **http://tplinkwifi.net** немесе **http://192.168.0.1** енгізіңіз жəне Жылдам баптауды тағы да  $\bullet$ орындаңыз.
- Бағдарғылауышты қайта жүктеңіз жəне қайтадан талпынып көріңіз.
- Егер сізде кабельді модем болса, алдымен оны қайтадан жүктеңіз. Егер мəселе шешілмесе, МАС-мекенжайды  $\bullet$ клондау үшін бағдарғылауыштың баптауындағы веб-утилитаға кіріңіз.

#### **Бағдарғылауыштың зауыттық баптауын қалай қалпына келтіруге болады? B3.**

- Бағдарғылауыштың қуатын өшірмей, бағдарғылауыштағы **Reset** батырмасын басыңыз жəне көрсеткіштердің  $\bullet$
- лезде өшуін күтіңіз.

Бағдарғылауыштың зауыттық баптауын қалпына келтіру үшін бағдарғылауыштың баптауындағы веб-утилитаға кіріңіз.

#### **Басқару паролін ұмытып қалсам не істеуге болады? B4.**

Бағдарғылауыштың зауыттық баптауын қалпына келтіріңіз, содан кейін сіз қолданушы аты (**admin**) мен паролін (admin) əдепкі қалып бойынша қолдана аласыз.

#### **Егер сымсыз желі паролін ұмытып қалсам не істеуге болады? B5.**

- Əдепкі қалып бойынша пароль бағдарғылауыштың төменгі панелінде фирмалық жапсырмада көрсетілген.  $\bullet$
- Егер сіз парольді өзгерткен болсаңыз, парольді білу немесе жою үшін баптаудың веб-утилитасына кіріңіз.  $\bullet$

**Ескерту:** Егер сіз бағдарғылауыш туралы көбірек ақпарат алғыңыз келсе, *http://www.tp-link.com* сайтына кіріңіз жəне бағдарғылауыш қолданушысының нұсқаулығын жүктеп алыңыз.

### Aparatūras pievienošana

Ja savienojums ar internetu izveidots, izmantojot Ethernet sienas kabeli, nevis DSL/kabeļa/satelīta modemu, pievienojiet Ethernet kabeli tieši maršrutētāja interneta pieslēgvietai un, lai pabeigtu aparatūras pievienošanu, izlaidiet 2., 3. un 5. darbību.

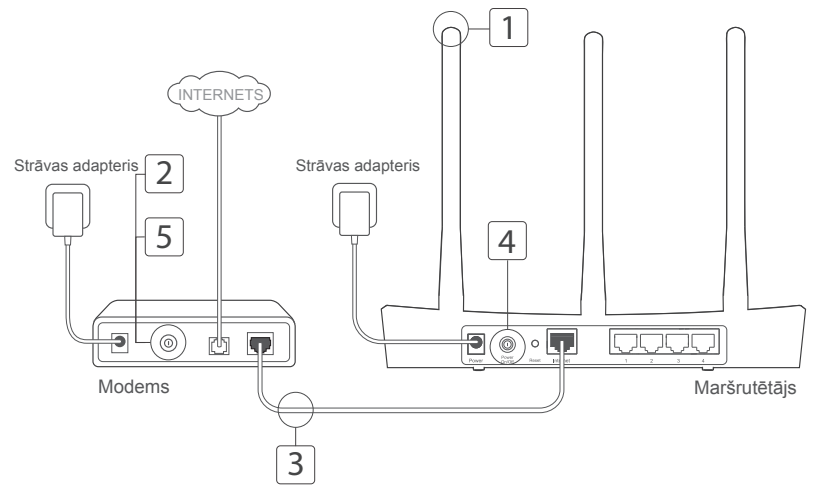

Uzstādiet antenas. Ja antenas jau uzstādītas, pārejiet pie nākamās darbības.

2

1

- Izslēdziet modemu un izņemiet rezerves akumulatoru, ja tāds ir.
- Pievienojiet modemu maršrutētāja **Interneta (vai WAN)** pieslēgvietai, izmantojot Ethernet kabeli.  $\sqrt{3}$
- 4 Ieslēdziet maršrutētāju un nogaidiet, līdz tas sāk darboties.

5 Ieslēdziet modemu.

### Konfigurējiet, izmantojot tīmekļa pārlūkprogrammu

Datoru savienojiet ar maršrutētāju (vadu vai bezvadu). 1

#### **Vadu savienojums:**

datorā izslēdziet Wi-Fi un pievienojiet datoru maršrutētāja LAN (1/2/3/4) pieslēgvietai, lietojot Ethernet kabeli.

#### **Bezvadu savienojums:**

pievienojiet datoru maršrutētājam bezvadu režīmā. Maršrutētāja uzlīmē ir SSID un bezvadu savienojuma parole.

Tīmekļa pārlūkprogrammas adreses joslā ievadiet **http://tplinkwifi.net** vai **http://192.168.0.1**. Ievadiet **admin** gan kā pieteikšanās lietotājvārdu, gan paroli (dažiem maršrutētājiem būs jāizveido jaunas paroles). 2

**Piezīme.** Ja pieteikšanās logs netiek parādīts, lūdzu, skatiet 1. jautājumu sadaļā BUJ.

Pārejiet uz lapu **Quick Setup** (Ātrā iestatīšana) un izpildiet secīgos norādījumus, lai pabeigtu sākotnējo konfigurēšanu. 3

### Lietojiet!

Tagad Jūsu vadu un bezvadu ierīces var izveidot savienojumu ar internetu!

**Piezīme.** Ja konfigurēšanas laikā mainījāt SSID un bezvadu paroli, savienojuma izveidei ar bezvadu tīklu izmantojiet jauno SSID un bezvadu paroli.

## Programma Tether

TP-LINK programma Tether ļauj ērti piekļūt maršrutētājam un:

- skatīt informāciju par klientiem tīklā;  $\bullet$
- bloķēt konkrētus lietotājus un ierīces;  $\bullet$
- iestatīt vecāku kontroles funkciju ar piekļuves laiku un satura ierobežojumiem;  $\bullet$
- viegli mainīt bezvadu tīkla pamatiestatījumus.  $\bullet$

### **Kā sākt?**

- 1 Noskenējiet QR kodu, lai lejupielādētu TP-LINK programmu Tether no Apple App Store vai Google Play.
- 2 Pārliecinieties, ka viedierīce ir savienota ar mājas tīklu bezvadu režīmā.
- 3 Palaidiet programmu Tether un sāciet pārvaldīt savu mājas tīklu.

## BUJ (bieži uzdotie jautājumi)

- **jautājums. Kā rīkoties, ja netiek atvērts pieteikšanās logs? 1.**
- Atbilde. Ja datoram iestatīta statiska vai fiksēta IP adrese, mainiet iestatījumus, lai automātiski iegūtu IP adresi.  $\bullet$
- Atbilde. Pārbaudiet, vai tīmekļa pārlūkprogrammā ir pareizi ievadīta adrese **http://tplinkwifi.net** vai **http://192.168.0.1**.  $\bullet$ Vai arī ievadiet tīmekļa pārlūkprogrammā adresi **http://192.168.1.1**.
- $\bullet$ Atbilde. Izmantojiet citu tīmekļa pārlūkprogrammu un mēģiniet vēlreiz.
- $\bullet$ Atbilde. Atsāknējiet maršrutētāju un mēģiniet vēlreiz.
- Atbilde. Atspējojiet un iespējojiet tīkla adapteri.  $\bullet$

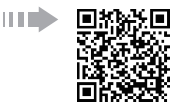

#### **jautājums. Kā rīkoties, ja nevar piekļūt internetam? 2.**

- Atbilde. Pārbaudiet, vai internets darbojas pareizi, pievienojot datoru tieši modemam ar Ethernet kabeli. Ja internets nedarbojas, sazinieties ar savu interneta pakalpojumu sniedzēju.
- Atbilde. Atveriet tīmekļa pārlūkprogrammu, ievadiet **http://tplinkwifi.net** vai **http://192.168.0.1** un vēlreiz palaidiet ātro iestatīšanu (Quick Setup).
- Atbilde. Atsāknējiet maršrutētāju un mēģiniet vēlreiz.
- Atbilde. Kabeļmodema lietotājiem vispirms ir jāatsāknē modems. Ja kļūmi neizdodas novērst, piesakieties maršrutētāja tīmekļa pārvaldības lapā, lai klonētu MAC adresi.
- **jautājums. Kā atjaunot maršrutētāja rūpnīcas noklusējuma iestatījumus? 3.**
- Atbilde. Kad maršrutētājs ir ieslēgts, turiet nospiestu maršrutētāja pogu **Reset** (Atiestatīt), līdz iedegas visi gaismas  $\bullet$ diodes indikatori.
- Atbilde. Piesakieties maršrutētāja tīmekļa pārvaldības lapā, lai atjaunotu maršrutētāja rūpnīcas iestatījumus.  $\bullet$
- **jautājums. Kas jādara, ja aizmirsta tīmekļa pārvaldības parole? 4.**
- Atbilde. Skatiet BUJ > 3. jautājumu, lai atiestatītu maršrutētāju, un, lai pieteiktos, izmantojiet noklusējuma datus: **admin** (visi mazie burti) gan lietotājvārdam, gan parolei.

#### **jautājums. Kas jādara, ja aizmirsta bezvadu tīkla parole? 5.**

- $\bullet$ Atbilde. Ja noklusējuma parole nav mainīta, to var atrast izstrādājuma uzlīmē, kas atrodas uz maršrutētāja.
- Atbilde. Piesakieties maršrutētāja tīmekļa pārvaldības lapā, lai izgūtu vai atiestatītu savu bezvadu savienojuma paroli.

**Piezīme.** Lai iegūtu plašāku informāciju par maršrutētāju, lūdzu, apmeklējiet vietni *http://www.tp-link.com* un lejupielādējiet sava maršrutētāja lietošanas rokasgrāmatu.

## Prisijunkite prie techninės įrangos

Jei jūsų interneto ryšys yra per eterneto kabelį nuo sienos, o ne per DSL / Kabelinę / palydovinį modemą, prijunkite eterneto kabelį tiesiogiai prie maršruto parinktuvo interneto prievado, ir praleiskite 2,3,5 žingsnį siekiant užbaigti aparatūros ryšį

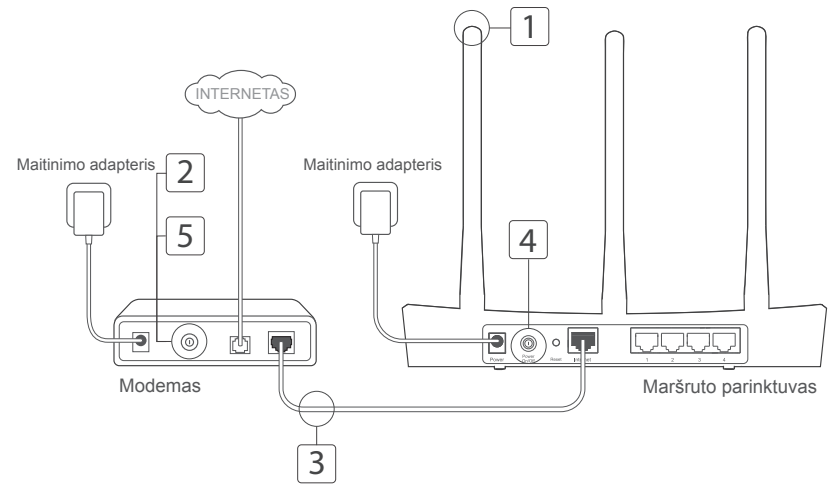

1

Įdiekite anteną. Jei antena jau yra nustatyta, galite pradėti kitą veiksmą.

- Išjunkite modemą ir pašalinkite atsarginę baterija, jei tokia yra. 2
- Prijunkite modemą prie **Interneto (arba WAN)** maršruto parinktuva su eterneto kabeliu.  $\sqrt{3}$
- 4 ljunkite maršruto parinktuva ir palaukite, kol įsijungs.
- 5 ljunkite modemą.

### Konfiguruoti per interneto naršyklę

Prijunkite kompiuterį prie maršruto parinktuvo (laidinio arba bevielio). 1

#### **Laidinis:**

Kompiuteryje išjunkite Wi-Fi ir prijunkite prie maršruto parinktuvo LAN (vietinio tinklo zonos) (1/2/3/4) prievado naudojant eterneto kabelį.

#### **Bevielis:**

Prijunkite savo kompiuterį prie maršruto parinktuvo bevielo būdu. "SSID" ir "Wireless" slaptažodžiai yra maršruto parinktuvo etiketėje.

Įveskite **http://tplinkwifi.net** arba **http://192.168.0.1** adreso juostoje interneto naršyklėje. Naudokite **admin** tiek vartotojo varde ir slaptažodyje prisijungimui (nauji slaptažodžiai turi būti sukurti kai kuriems maršruto parinktuvams).  $\mathcal{P}$ 

**Pastaba:** Jei prisijungimo langas neatsidaro, prašome kreiptis į DUK> K1.

Eiti į **Quick Setup** (Greitos Sąrankos) puslapį ir sekite instrukcijas, kad užbaigtumėte pradinę konfigūraciją. 3

### Mėgaukitės!

Dabar jūsų laidinio ir belaidžio ryšio prietaisai gali prisijungti prie interneto!

**Pastaba:** Jei jūs pakeitėte SSID ir belaidžio slaptažodį konfigūracijos metu, naudokite naują SSID ir belaidžio slaptažodį prisijungti prie bevielio tinklo.

## "Tether" programėlė

TP-LINK "Tether" programėlė leidžia jums patogiai prieigai prie maršruto parinktuvo ir:

- Peržiūrėkite informaciją apie tinklą klientams.  $\bullet$
- Blokuokite konkrečius naudotojus ar prietaisus.  $\bullet$
- Įdiekite valdymo skyda su laiko ir turinio apribojimais.  $\bullet$
- Lengvai pakeiskite pagrindinius belaidžio tinklo nustatymus.  $\bullet$

### **Kaip pradėti?**

- 1 Nuskaitykite "QR kvadratinių likučių kodas" kodą, kad atsisiųstumėt "TP-LINK Tether" programėlę iš "Apple App Store " ar " Google Play ".
- 2 Užtikrinkite, kad jūsų išmanusis prietaisas bevieliu būdu prijungtas prie namų tinklo.
- 3 Pradėkite "Tether" programėlę ir pradėkite valdyti savo namų tinklą.

### DUK (Dažniausiai užduodami klausimai)

#### **Ką daryti, jei neatveria prisijungimo lango? K1.**

- Jei kompiuteris yra nustatytas stacionariam ar fiksuotam IP adresui, pakeiskite nustatymą gauti IP adresą automatiškai.  $\bullet$
- Įsitikinkite, kad **http://tplinkwifi.net** arba **http://192.168.0.1** teisingai įrašytas interneto naršyklėje. Arba įveskite  $\bullet$ **http://192.168.1.1** interneto naršyklėje.
- $\bullet$ Naudokite kitą interneto naršyklę ir bandykite iš naujo.
- $\bullet$ Perkraukite maršruto parinktuva ir bandykite iš naujo.
- Išjunkite ir jiunkite tinklo adapterį ir bandykite iš naujo.  $\bullet$

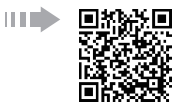

#### **Ką daryti, jei negaliu prisijungti prie interneto? K2.**

- Patikrinkite, ar internetas veikia tinkamai prijungus kompiuterį tiesiai prie modemo per eternetą. Jei taip nėra, susisiekite su savo interneto paslaugų teikėju.
- Atidarykite žiniatinklio naršyklę, įveskite **http://tplinkwifi.net** arba **http://192.168.0.1** ir paleiskite greitą sąranką dar kartą.
- Perkraukite maršruto parinktuva ir bandykite iš naujo.
- Kabelio modemo vartotojams, iš karto perkraukite modemą. Jei problema išlieka, prisijungti prie interneto valdymo  $\bullet$ klonuoti MAC adresą maršruto parinktuvo.

#### **Kaip man atstatyti gamyklinius numatytuosius maršruto parinktuvo nustatymus? K3.**

- Kol maršruto parinktuvas įjungtas, paspauskite ir laikykite nuspaudę mygtuką "**Reset**" maršruto parinktuvo, kol visos šviesos laikinai įsijungs.
- $\bullet$ Prisijunkite prie interneto maršruto parinktuva valdymo puslapyje atkurti gamyklinius nustatymus.

#### **Ką daryti, jei aš pamiršau savo žiniatinklio valdymo slaptažodį? K4.**

Skaitykite DUK> K3 atkurti maršruto parinktuva ir tada prisijungimui naudokite numatytąjį "**admin**" (visos mažosiomis  $\bullet$ raidėmis) tiek vartotojo vardą ir slaptažodį.

#### **Ką daryti, jei pamiršau savo bevielio tinklo slaptažodį? K5.**

- $\bullet$ Jei nepasikeitėte numatytąjį bevielį slaptažodį, jį galima rasti ant maršruto parinktuvo produkto etiketės.
- $\bullet$ Prisijunkite prie maršruto parinktuvo interneto valdymo puslapio gauti arba atkurti belaidžio ryšio slaptažodį.

**Pastaba:** Norėdami sužinoti daugiau apie maršruto parinktuva, prašome eiti į svetainę *http://www.tp-link.com* į atsisiųsti maršruto parinktuvo vartotojo instrukciją .

### Csatlakoztassa a hardvert

Ha az internethez egy fali Ethernet-kábellel csatlakozik, nem pedig DSL/kábeles/műholdas modemen keresztül, csatlakoztassa az Ethernet-kábelt közvetlenül a router internetportjához, és ugorja át a 2-es, 3-as, 5-es lépést a hardver csatlakoztatásának befejezéséhez.

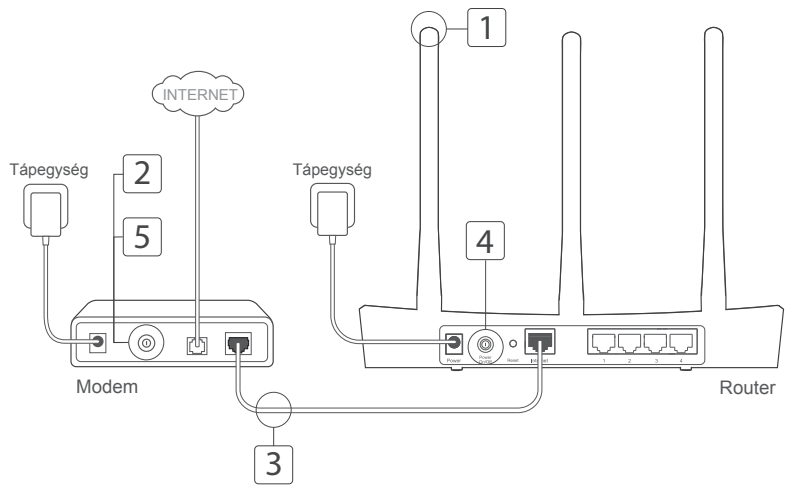

Szerelje fel az antennákat. Ha az antennák már fel vannak szerelve, ugorjon a következő lépésre.

2

1

- Kapcsolja ki a modemet, és távolítsa el a tartalékakkumulátort, ha van ilyen.
- Ethernet-kábellel csatlakoztassa a modemet a router I**nternet- (vagy WAN-)** portjához  $\sqrt{3}$
- 4 Kapcsolja be a routert, és várja meg, amíg elindul.
- 5 Kapcsolja be a modemet.

### Konfigurálás webböngészőn keresztül

Csatlakoztassa a számítógépét a routerhez (vezetékes vagy vezeték nélküli). 1

#### **Vezetékes:**

Kapcsolja ki a Wi-Fi-t a számítógépen, és a számítógépet csatlakoztassa a router LAN (1/2/3/4) portjához Ethernet-kábel segítségével.

#### **Vezeték nélküli:**

Csatlakoztassa számítógépét a routerhez vezeték nélkül. Az SSID és a vezeték nélküli a jelszó a router címkéjén található.

A böngésző címsorába írja be: **http://tplinkwifi.net** vagy **http://192.168.0.1**. A felhasználónévhez és jelszóhoz egyaránt használja az **admin** szót a bejelentkezéskor (egyes útválasztóknál új jelszót kell létrehozni).  $\mathcal{D}$ 

**Megjegyzés:** Ha a belépési ablak nem jelenik meg, nézze át: GYIK-> 1. kérdés.

Menjen a **Quick Setup** (Gyorsbeállítás) oldalra, és kövesse lépésről-lépésre az utasításokat a kezdeti konfigurálás befejezéséhez. 3

### Éljen!

Vezetékes és vezeték nélküli eszköze ezentúl képes lesz kapcsolódni az internethez.

**Megjegyzés:** Ha módosította az SSID-t és a vezeték nélküli jelszót a konfiguráció során, használja az új SSID-t és a vezeték nélküli jelszót a vezeték nélküli hálózathoz való csatlakozáshoz.

Magyar-

### Tether alkalmazás

A TP-LINK Tether alkalmazása lehetővé teszi a router kényelmes elérését, valamint:

- Információkat tekinthet meg a hálózaton lévő ügyfelekről.  $\bullet$
- Blokkolhat adott felhasználókat vagy eszközöket.  $\bullet$
- Beállíthatja a szülői felügyeletet a hozzáférési idővel és a tartalomra vonatkozó korlátozásokkal.  $\bullet$
- Könnyedén módosíthatja a vezeték nélküli hálózat alapbeállításait. ٠

#### **Hogyan kezdjünk hozzá?**

- 1 Olvassa be a QR-kódot, és töltse le a TP-LINK Tether alkalmazást az Apple App Store-ból vagy a Google Play-ről.
- 2 Ellenőrizze, hogy okos eszköze vezeték nélküli kapcsolatban van-e az otthoni hálózattal.
- 3 Indítsa el a Tether alkalmazást, és kezdje el az otthoni hálózat kezelését.

## GYIK (Gyakran ismételt kérdések)

#### **Mit tehetek, ha a bejelentkezési ablak nem jelenik meg? K1.**

- Ha a számítógép statikus vagy fix IP-címre van állítva, módosítsa a beállítást az IP-cím automatikus kérésére.  $\bullet$
- Ellenőrizze, hogy helyesen írta-e be a **http://tplinkwifi.net** vagy **http://192.168.0.1** címet a böngészőbe. Alternatív  $\bullet$ esetben írja be a **http://192.168.1.1** címet a böngészőbe.
- $\bullet$ Használjon másik böngészőt, és próbálja meg újra.
- $\bullet$ Indítsa újra a routert, és próbálkozzon ismét.
- Inaktiválja majd aktiválja a hálózati adaptert, és használja újra.  $\bullet$

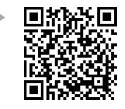

HH I

**Magyar** 

#### **Mit tegyek, ha nem tudok csatlakozni az internethez? K2.**

- Csatlakoztassa a számítógépet közvetlenül a modemhez egy Ethernet-kábelen keresztül, és ellenőrizze az internet megfelelő működését. Ha nem működik, lépjen kapcsolatba az internetszolgáltatóval.
- Nyisson meg egy webböngészőt, írja be a **http://tplinkwifi.net** vagy **http://192.168.0.1** címet, és futtassa újra a gyorstelepítőt.
- Indítsa újra a routert, és próbálkozzon újra.
- Kábelmodemes felhasználók először a modemet indítsák újra. Ha a probléma továbbra is fennáll, jelentkezzen be a router webes kezelőfelületére a MAC-cím klónozásához.

#### **Hogyan állítsam vissza a router gyári alapbeállításait? K3.**

- A bekapcsolt routeren nyomja meg és tartsa lenyomva a **Reset** gombot addig, amíg a LED-ek egy pillanatra fel nem  $\bullet$ villannak.
- Jelentkezzen be a router webes kezelőfelületére, és állítsa vissza a gyári beállításokat.

#### **Mit tegyek, ha elfelejtettem a webes kezelőfelület jelszavát? K4.**

Lásd: GYIK > K3 a router alaphelyzetbe állításához, majd a bejelentkezéshez használja az alapértelmezett **admin** szót  $\bullet$ (kisbetűvel) a felhasználónévhez és a jelszóhoz.

#### **Mit tegyek, ha elfelejtettem a vezeték nélküli hálózat jelszavát? K5.**

- Ha nem módosította az alapértelmezett vezeték nélküli jelszót, akkor az megtalálható a router címkéjén.  $\bullet$
- Jelentkezzen be a router webes kezelőfelületére a vezeték nélküli jelszó lekéréséhez vagy visszaállításához.

**Megjegyzés:** Ha többet szeretne megtudni a routerről, töltse le a router felhasználói útmutatóját a *http://www.tp-link.com* oldalról.

### Podłączanie urządzenia

Jeśli połączyłeś się z Internetem za pomocą przewodu Ethernet wychodzącego ze ściany zamiast skorzystać z modemu, podłącz przewód bezpośrednio do portu Internet routera i pomiń krok 2, 3 i 5.

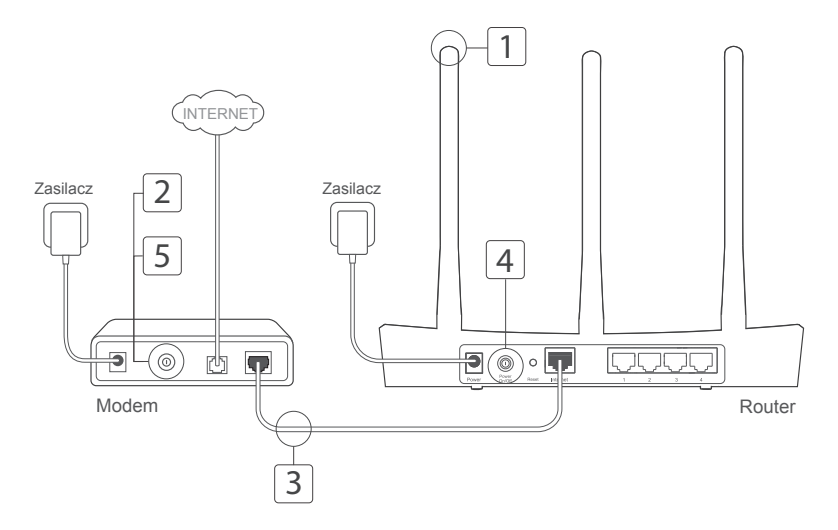

1

- Zainstaluj anteny. Jeżeli anteny sa już przykręcone, przejdź do kolejnego kroku.
- Wyłącz modem i wyjmij z niego zapasową baterię, jeżeli taką posiada. 2
- Podłącz modem do portu **Internet (lub WAN)** routera za pomocą kabla Ethernet.  $\sqrt{3}$
- 4 Włącz router i zaczekaj aż się uruchomi.
- 5 Włącz modem.

### Konfiguracja poprzez przeglądarkę internetową

Podłącz router do komputera (za pomocą przewodu lub bezprzewodowo) 1

#### **Za pomocą przewodu:**

Wyłącz funkcję sieci bezprzewodowej na swoim komputerze i podłącz go do portu LAN (1/2/3/4) routera za pomocą kabla Ethernet.

#### **Bezprzewodowo:**

Połącz się z routerem bezprzewodowo używając domyślnej nazwy (SSID) oraz hasła sieci bezprzewodowej. Informacje te znajdują się na naklejce u spodu routera.

Wprowadź **http://tplinkwifi.net** lub **http://192.168.0.1** w pasek adresu przeglądarki internetowej. W polach nazwy użytkownika i hasła wpisz **admin** (w niektórych przypadkach konieczne będzie utworzenie nowego hasła).  $\mathcal{P}$ 

**Uwaga:** Jeżeli okno logowania nie wyświetla się, zastosuj się do sekcji FAQ > Q1.

Przejdź do zakładki **Quick Setup** (Szybka konfiguracja) i postępuj zgodnie z krokami na ekranie, aby zakończyć konfigurację. 3

### $\odot$  Konfiguracja zakończona!

Urządzenia przewodowe i bezprzewodowe mają już dostęp do Internetu!

**Uwaga:** Jeżeli podczas konfiguracji zmieniłeś nazwę sieci lub hasło, należy użyć ich do połączenia z siecią bezprzewodową. Polski

## Aplikacja Tether

Aplikacja TP-LINK Tether umożliwia uzyskanie szybkiego dostępu do routera oraz:

- Sprawdzanie informacji o klientach połączonych z siecią bezprzewodową.  $\bullet$
- Blokowanie dostępu do sieci określonym użytkownikom i urządzeniom.  $\bullet$
- Ustawianie limitów czasowych oraz blokowanie treści za pomocą funkcji kontroli rodzicielskiej.  $\bullet$
- Łatwą konfigurację podstawowych ustawień sieci bezprzewodowej.  $\bullet$

#### **Jak zacząć?**

- 1 Zeskanuj kod QR i pobierz aplikację TP-LINK Tether ze sklepu App Store lub Google Play.
- 2 Upewnij się, że urządzenie połączone jest z siecią bezprzewodową.
- 3 Uruchom aplikację Tether i zarządzaj swoją siecią domową.

## Często zadawane pytania (FAQ)

#### **Co mogę zrobić jeżeli nie pojawia się okno logowania? Q1.**

- Jeżeli komputer ma ustawiony statyczny adres IP, zmień ustawienia karty sieciowej na automatyczne uzyskiwanie  $\bullet$ adresu IP.
- Upewnij się, że adres **http://tplinkwifi.net** lub **http://192.168.0.1** wprowadzony w pasek adresu jest prawidłowy. Można także wprowadzić adres **http://192.168.1.1**.
- Otwórz inną przeglądarkę internetową i spróbuj ponownie.  $\bullet$
- Zrestartuj router i spróbuj ponownie.  $\bullet$
- $\bullet$ Wyłącz i włącz kartę sieciową komputera, a następnie spróbuj ponownie.

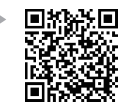

**THEFT** 

Polski

#### **Co mogę zrobić jeżeli nie mam dostępu do Internetu? Q2.**

- Sprawdź czy połączenie internetowe działa prawidłowo podłączając modem bezpośrednio do komputera za pomocą kabla Ethernet. Jeżeli występują błędy, skontaktuj się ze swoim dostawcą usług internetowych.
- Otwórz przeglądarkę internetową, wprowadź adres **http://tplinkwifi.net** lub **http://192.168.0.1** i ponownie przeprowadź konfigurację.
- Zrestartuj router i spróbuj ponownie.
- W przypadku sieci przewodowej, zrestartuj najpierw modem. Jeżeli problem nadal występuje, zaloguj się na stronę konfiguracyjną routera, i sklonuj adres MAC.

#### **Jak mogę przywrócić fabryczne ustawienia routera? Q3.**

- Przy włączonym zasilaniu urządzenia przytrzymaj przycisk **Reset** z tyłu routera aż dioda zasilania zacznie migać.
- Zaloguj się na stronę konfiguracyjną routera i przywróć go do ustawień fabrycznych.

#### **Co mogę zrobić jeśli nie pamiętam hasła do strony konfiguracyjnej? Q4.**

Zastosuj się do sekcji FAQ > !3, aby zresetować router, a następnie wpisz **admin** (małymi literami) w pola nazwy  $\bullet$ użytkownika i hasła, aby się zalogować.

#### **Co mogę zrobić jeśli nie pamiętam hasła mojej sieci bezprzewodowej? Q5.**

- $\bullet$ Domyślne hasło sieci bezprzewodowej znajduje się na naklejce u spodu routera.
- Zaloguj się na stronę konfiguracyjną routera, aby odczytać lub zmienić hasło.

**Uwaga:** Więcej informacji oraz materiały do pobrania znajdziesz na stronie *http://www.tp-link.com*.

## Подключение устройства

Если вы используете подключение напрямую через кабель Ethernet и не используете DSL/кабельный/спутниковый модем, то подключите кабель Ethernet сразу к порту WAN маршрутизатора и выполните шаг 4 для завершения подключения.

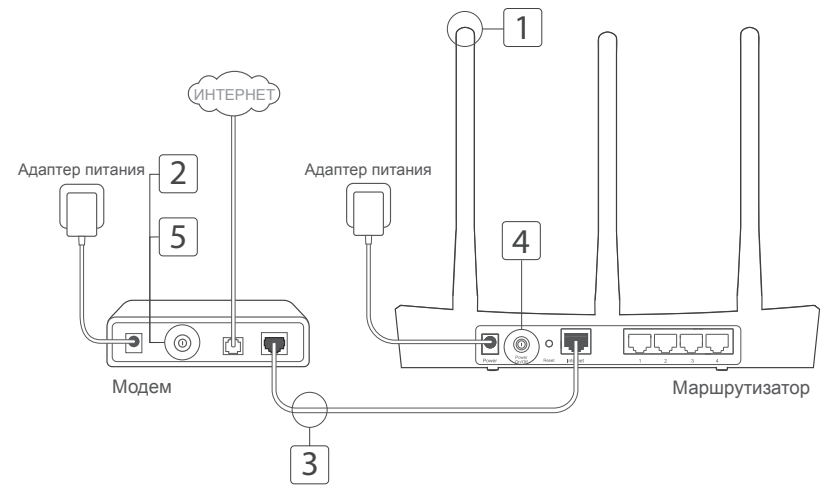

Установите антенны. Если антенны уже установлены, перейдите к следущему шагу.

Выключите модем, выньте резервный аккумулятор, если он используется. 2

- Подключите модем к порту **Internet (or WAN)** маршрутизатора с помощью кабеля Ethernet.  $\sqrt{3}$
- 4 Включите маршрутизатор и подождите, пока он загрузится.
- 5 Включите модем.

1

## Настройка через веб-браузер

Подключите ваш компьютер к маршрутизатору (по проводному или беспроводному подключению). 1

#### **Проводное подключение:**

Выключите Wi-Fi на вашем компьютере и подключите компьютер к любому порту LAN маршрутизатора с помощью кабеля Ethernet.

#### **Беспроводное подключение:**

Подключите ваш компьютер к маршрутизатору по беспроводному подключению. Имя сети и пароль указаны на нижней панели устройства.

Введите в адресной строке вашего браузера **http://tplinkwifi.net** или **http://192.168.0.1**. Используйте **admin** в качестве имени пользователя и пароля, затем нажмите Вход (для некоторых маршрутизаторов необходимо создать новые пароли).  $\mathfrak{D}$ 

**Примечание:** Если окно входа не появляется, смотрите раздел Часто задаваемые вопросы > В1.

Следуйте пошаговым инструкциям в окне **Quick Setup** (Быстрая настройка) для завершения начальной настройки. 3

### Всё готово!

Теперь ваши проводные и беспроводные устройства могут подключаться к Интернет!

**Примечание:** Если вы изменили новое имя и пароль беспроводной сети в ходе настройки, используйте новое имя и пароль беспроводной сети для подключения к беспроводной сети.

Русский язык

### Приложение Tether App

Приложение TP-LINK's Tether позволит иметь доступ к маршрутизатору и:

- Просматривать информацию о клиентах вашей сети.  $\bullet$
- Блокировать доступ для отдельных клиентов или устройств.  $\bullet$
- Настроить Родительский контроль с ограничением доступа к контенту по времени.  $\bullet$
- Изменить базовые настройки беспроводной сети. ٠

#### **Как использовать?**

- 1 Отсканируйте QR-код и загрузите приложение TP-LINK Tether с App Store или Google Play.
- 2 Убедитесь, что смартфон подключен к маршрутизатору по Wi-Fi.
- 3 Запустите Tether и приступите к управлению домашней сетью.

### Часто задаваемые вопросы

#### **Что делать, если окно входа в устройство не появляется? B1.**

- Если в настройках параметров вашего компьютера указан статический IP-адрес, измените настройку на вашем  $\bullet$ компьютере "Получить IP-адрес автоматически".
- Проверьте, правильно ли вы ввели в адресной строке **http://tplinkwifi.net** или **http://192.168.0.1**. Вы также можете  $\bullet$ указать IP-адрес **http://192.168.1.1**.
- Попробуйте использовать другой веб-браузер и повторите попытку.  $\bullet$
- Перезагрузите модем-маршрутизатор и повторите попытку.  $\bullet$
- $\bullet$ Отключите сетевой адаптер, а затем снова включите его.

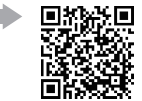

 $\Box$ 

#### **Что делать если у меня пропал доступ в Интернет? B2.**

- Проверьте, есть ли доступ к Интернет, подключив компьютер непосредственно модему с помощью кабеля Ethernet. Если доступа к Интернет нет, свяжитесь с вашим поставщиком Интернет-услуг.
- Откройте веб-браузер, введите **http://tplinkwifi.net** или **http://192.168.0.1** и выполните Быструю настройку ещё раз.
- Перезагрузите маршрутизатор и повторите попытку.
- Если у вас кабельный модем, сначала перезагрузите его. Если проблема не решена, войдите в веб-утилиту настройки маршрутизатора для клонирования MAC-адреса.

#### **Как восстановить заводские настройки маршрутизатора? B3.**

- $\bullet$ Не отключая питания маршрутизатора, зажмите кнопку **Reset** на маршрутизаторе и дождитесь мгновенного отключения индикаторов.
- Войдите в веб-утилиту настройки маршрутизатора для восстановления заводских настроек маршрутизатора.  $\bullet$

#### **Что делать, если я забыл пароль управления? B4.**

 $\bullet$ Восстановите заводские настройки маршрутизатора, после чего вы сможете использовать имя пользователя (admin) и пароль (**admin**) по умолчанию.

#### **Что делать, если я забыл пароль беспроводной сети? B5.**

- Пароль по умолчанию указан на нижней панели маршрутизатора на фирменной наклейке.  $\bullet$
- Если вы изменили пароль, войдите в веб-утилиту настройки, чтобы узнать или сбросить пароль.

**Примечание:** Если вы хотите получить больше информации о маршрутизаторе, посетите сайт *http://www.tp-link.com* и загрузите руководство пользователя маршрутизатора.

### Conectarea fizică

Dacă tipul de conexiune la Internet este furnizat printr-un cablu Ethernet spre deosebire de un modem DSL/Cablu/Satelit, conectați cablul Ethernet direct în portul de Internet al routerului și săriți peste Pașii 2,3,5 pentru a finaliza conectarea fizică.

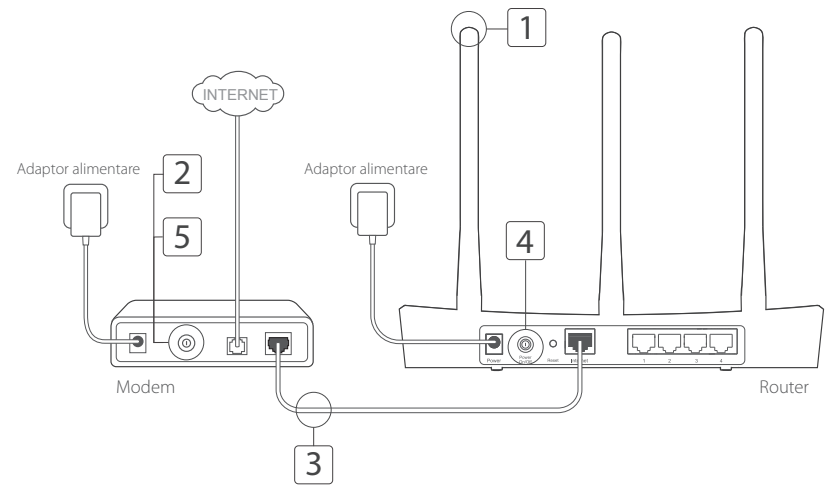

1

Conectati antenele. Dacă antenele sunt fixe, avansati la pasul următor.

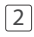

- Opriti modemul, iar daca acesta este dotat cu o baterie, deconectati-o.
- Conectaţi modemul la portul **Internet (sau WAN)** al routerului, folosind un cablu Ethernet.  $\sqrt{3}$
- 4 Porniți routerul și așteptați inițializarea acestuia.
- 5 Porniți modemul.

### Configurare utilizând browserul Web

Conectaţi computerul la router (prin cablu sau wireless). 1

#### **Prin cablu:**

Opriti funcția Wi-Fi a computerului dumneavoastră și conectati computerul la portul LAN (1/2/3/4) al routerului folosind un cablu Ethernet.

#### **Wireless:**

Conectati computerul la router utilizând modalitatea Wireless. SSID-ul și parola wireless sunt inscripționate pe eticheta de pe spatele routerului.

#### Introduceti **http://tplinkwifi.net** sau  $\mathcal{L}$

**http://192.168.0.1** în bara de adrese a browserului. Utilizaţi **admin** pentru numele de utilizator și pentru parola de autentificare (unele routere solicită modificarea parolei la prima utilizare).

**Notă**: Dacă pagina de autentificare nu este afișată, vă rugăm să consultați secțiunea Întrebări Frecvente (FAQ) > Î1

Accesaţi pagina **Quick Setup** (Configurare rapidă) și urmați instrucțiunile pas cu pas pentru a finaliza configurarea inițială. 3

### Utilizare plăcută!

Acum dispozitivele dumneavoastră wireless sau cu cablu se pot conecta la Internet!

**Notă**: Dacă ati modificat SSID-ul sau parola wireless în timpul configurării, folosiți noul SSID și noua parolă pentru a vă conecta la reteaua wireless.

## Aplicația Tether

Aplicatia TP-LINK Tether vă permite să accesati cu usurintă routerul și să:

- Vizualizați informații despre utilizatorii din rețea.  $\bullet$
- Blocati anumiti utilizatori și dispozitive.  $\bullet$
- Configurați reguli de control parental pe baza timpului și restricții de conținut.  $\bullet$
- Modificați cu ușurință setările de bază ale rețelei wireless.  $\bullet$

### Cum să începeți?

- Scanati codul OR pentru a descărca aplicația TP-LINK Tether din Apple App Store sau Google Play.
- 2 Asiguraţi-vă că dispozitivul dumneavoastră smart este conectat la reţeaua wireless corespunzătoare.
- 3 Porniți aplicația Tether și începeți administrarea rețelei dumneavoastă de acasă.

# Întrebări Frecvente (FAQ)

- Ce pot face dacă fereastra de autentificare nu este afișată?  $\hat{1}$ 
	- Dacă aveți computerul configurat cu o adresă IP statică (sau fixă), modificați setările ca să obțină o adresă IP în mod automat.  $\ddot{\phantom{a}}$
	- Verificati dacă http://tplinkwifi.net sau http://192.168.0.1 sunt introduse corect în browserul web. Pentru anumite modele, puteti  $\bullet$ încerca și adresa **http://192.168.1.1**.
	- Folositi un alt browser și încercati din nou.  $\bullet$
	- Reporniti routerul și încercati din nou.  $\bullet$
	- Dezactivati și reactivati adaptorul de retea conectat la router și încercati din nou.  $\bullet$

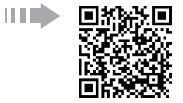

#### Ce pot face dacă nu pot accesa Internetul? Î2.

- Verificati dacă Internetul funcționează corespunzător, conectând un computer direct la Internet folosind cablul Ethernet. Dacă nu functionează, contactați furnizorul de servicii Internet.
- Deschideti un browser web, introduceti http://tplinkwifi.net sau http://192.168.0.1 și rulați Quick Setup (Configurarea rapidă) din nou.
- Reporniți routerul și încercați din nou.
- Dacă utilizați un modem, reporniți mai întâi modemul. Dacă problema persistă, conectați-vă la pagina de management web a  $\bullet$ routerului pentru a clona adresa MAC.

#### Cum resetez routerul la setările inițiale din fabrică?  $\hat{1}3$ .

- $\bullet$ Routerul fiind pornit, apăsați și mențineți butonul Reset până când toate LED-urile se aprind pentru un moment.
- Conectați-vă la pagina de management web a routerului și resetați routerul la setările din fabrică.  $\bullet$

#### Ce pot face dacă am uitat parola paginii de management web?  $\hat{I}4$ .

Consultați secțiunea Întrebări Frecvente 3 > Î3, referitoare la resetarea routerului la setările din fabrică, apoi utilizați admin pentru  $\bullet$ utilizator și parolă.

#### Ce pot face dacă am uitat parola rețelei wireless? Î5.

- Dacă nu ati modificat parola wireless implicită, aceasta poate fi găsită pe eticheta routerului.  $\bullet$
- Conectaţi-vă la pagina de management web a routerului pentru a vizualiza sau reseta parola wireless.  $\bullet$

Notă: Pentru a afla mai multe informații despre router, vă rugăm să accesați websiteul http://www.tp-link.com pentru a descărca ghidul de utilizare.

## Zapojenie hardvéru

Ak máte svoje internetové pripojenie zapojené pomocou ethernetového kábla zo steny, namiesto kábla cez modem /DSL/kábel/satelit, pripojte ethernetový kábel priamo k internetovému portu routera a preskočte kroky 2, 3, 5 pre dokončenie pripojenia hardvéru.

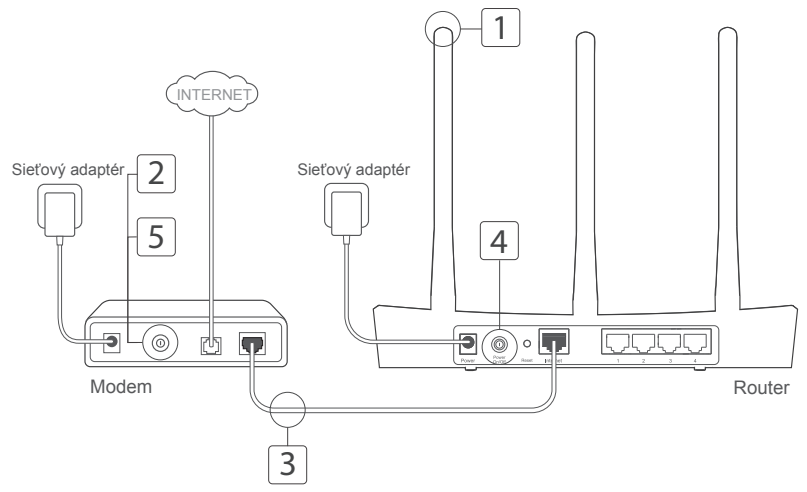

- 1
- Nainštalujte antény. Ak sú už antény namontované, prejdite na ďalší krok.
- Vypnite modem a vyberte záložnú batériu, ak ju má. 2
- Pomocou ethernetového kábla pripojte modem k portu **Internet (alebo WAN)** na svojom modeme.  $\sqrt{3}$
- 4 Zapnite router a čakajte, kým sa nespustí.
- 5 Zapnite modem.

### Konfigurácia cez webový prehliadač

Pripojte váš počítač s routerom (káblom alebo bezdrôtovo). 1

#### **Káblové pripojenie:**

Vypnite Wi-Fi pripojenie na svojom počítači a pomocou ethernetového kábla pripojte svoj počítač k portu LAN (1/2/3/4) na routeri.

#### **Bezdrôtové pripojenie:**

Bezdrôtovo prepojte svoj počítač s routerom. Názov siete SSID a heslo pre bezdrôtové pripojenie sa nachádzajú na štítku routera.

Zadajte **http://tplinkwifi.net** alebo **http://192.168.0.1** do políčka pre adresu na svojom webovom prehliadači. Použite **admin** pre používateľské meno a heslo, a prihláste sa (u niektorých routerov je potrebné vytvoriť nové heslá).  $\mathcal{D}$ 

**Poznámka:** Ak sa prihlasovacia stránka nezobrazí, pozrite si Často kladené otázky -> Otázka č. 1.

Prejdite na stránku **Quick Setup** (Rýchle nastavenie) a krok po kroku postupujte podľa inštrukcií pre dokončenie počiatočnej konfigurácie. 3

### Tešte sa!

Vaše káblové a bezdrôtové zariadenia sa teraz môžu pripojiť na internet!

**Poznámka:** Ak bolo SSID a heslo pre bezdrôtové pripojenie počas konfigurácie zmenené, použite pre pripojenie k bezdrôtovej sieti nové SSID a heslo.

## Aplikácia Tether

Aplikácia TP-LINK Tether vám umožní obvyklý prístup routera a:

- Zobrazenie informácií o klientoch vo vašej sieti.
- Blokovanie špecifických používateľov alebo zariadení.  $\bullet$
- Nastavenie rodičovského ovládania s časovaním prístupu a obmedzeniami obsahu.  $\bullet$
- Jednoduchú zmenu základných nastavení bezdrôtovej siete. ٠

#### **Ako začať?**

- 1 Naskenujte QR kód a stiahnite si aplikáciu TP-LINK Tether App z obchodu App Store alebo Google Play.
- 2 Uistite sa, že je vaše inteligentné zariadenie bezdrôtovo pripojené k domácej sieti.
- 3 Spustite aplikáciu Tether a naštartujte správu vašej domácej siete.

# Často kladené otázky

#### **Čo mám robiť, ak sa nezobrazí prihlasovacie okno? Otázka č. 1.**

- Ak je počítač nastavený na statickú alebo pevnú IP adresu, zmeňte nastavenie na získavanie IP adresy automaticky.
- Skontrolujte, či je **http://tplinkwifi.net** alebo **http://192.168.0.1** správne zadané vo vašom webovom prehliadači. Respektívne zadajte **http://192.168.1.1** do vášho webového prehliadača.
- Použite iný webový prehliadač a skúste znova.
- Reštartujte váš router a skúste znova.
- Deaktivujte a aktivujte sieťový adaptér a skúste to znova.

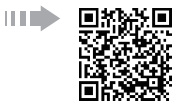

#### **Čo mám robiť, ak nemám prístup na internet? Otázka č. 2.**

- Pripojením počítača priamo k modemu cez ethernetový kábel skontrolujte, či správne funguje internet. Ak nefunguje, obráťte sa na poskytovateľa internetových služieb.
- Otvorte webový prehliadač, zadajte **http://tplinkwifi.net** alebo **http://192.168.0.1** a znova spustite rýchle nastavenia.
- Reštartujte váš router a skúste znova.
- Pre používateľov káblového modemu: najprv reštartujte modem. Ak problém stále pretrváva, prihláste sa na webovej stránke pre správu routera s možnosťou klonovať MAC adresu.

#### **Ako obnovím predvolené nastavenia routera od výroby? Otázka č. 3.**

- Keď je router zapnutý, stlačte a podržte tlačidlo **Reset**, kým sa všetky LED kontrolky na moment nerozsvietia.
- Prihláste sa na webovej stránke pre správu routera, kde môžete obnoviť továrenské nastavenia routera.

#### **Čo môžem robiť, keď zabudnem heslo do webovej správy? Otázka č. 4.**

Pozrite si Často kladené otázky > Otázku č. 3., ako resetovať router, a potom použitie predvoleného **admin** (všetko malými písmenami) ako používateľského mena a hesla na prihlásenie.

#### **Čo môžem robiť, keď zabudnem heslo do bezdrôtovej siete? Otázka č. 5.**

- Ak heslo bezdrôtovej siete nebolo zmenené, môžete ho nájsť na produktovom štítku, ktorý sa nachádza na routeri.
- Prihláste sa na webovej stránke pre správu routera, kde môžete znova získať alebo resetovať heslo bezdrôtovej siete.

**Poznámka:** Ak chcete viac informácií o routeri, navštívte webovú stránku *http://www.tp-link.com* , kde si môžete stiahnuť príručku používateľa k svojmu routeru.

## Povezivanje opreme

Ako vezu sa internetom ostvarujete preko mrežnog kabla iz zida umesto preko DSL-a/kablovskog/satelitskog modema, povežite mrežni kabl direktno na internet port rutera i preskočite korake 2,3 i 5 da biste završili sa povezivanjem opreme.

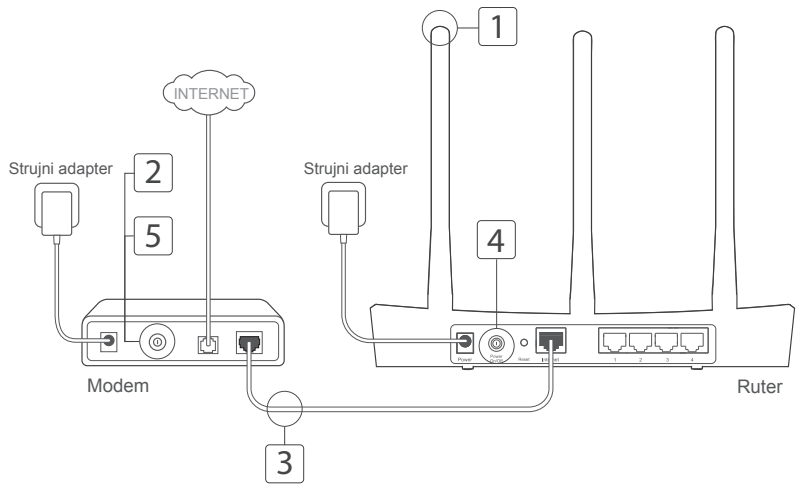

1

- Postavite antene. Ako su antene već postavljene, pređite na sledeći korak.
- Isključite modem i uklonite pomoćnu bateriju ako postoji. 2
- Povežite modem sa **Internet (ili WAN)** portom Vašeg rutera pomoću mrežnog kabla.  $\sqrt{3}$
- 4 Uključite ruter i sačekajte da proradi.
- 5 Uključite modem.

### Podešavanje pomoću pretraživača

Povežite Vaš računar sa ruterom (žično ili bežično). 1

### **Žično:**

Isključite Wi-Fi na Vašem računaru i povežite računar sa LAN (1/2/3/4) portom rutera pomoću mrežnog kabla.

#### **Bežično:**

Povežite Vaš računar i ruter bežično. SSID i lozinka su na nalepnici rutera.

Ukucajte **http://tplinkwifi.net** ili **http://192.168.0.1** u Vašem pretraživaču. Koristite **admin** kao korisničko ime i lozinku za prijavljivanje (za neke rutere je potrebno staviti novu lozinku).  $\mathcal{P}$ 

**Napomena:** Ako se prozor za pristup ne pojavi, potražite rešenje u FAQ > P1.

Idite na stranicu **Quick Setup** i pratite korak-po-korak uputstvo za početno podešavanje. 3

### Uživaite!

Sada Vaši žični i bežični uređaji mogu da pristupe internetu!

**Napomena:** Ako ste promenili SSID i lozinku bežične mreže tokom podešavanja, koristite novi SSID i lozinku da biste pristupili bežičnoj mreži.

#### Srpski jezik =

## Tether App

TP-LINK-ov Tether app Vam omogućava da jednostavno pristupate ruteru i:

- Imate uvid u informacije o korisnicima na Vašoj mreži.  $\bullet$
- Blokirate određene korisnike ili uređaje.  $\bullet$
- Podesite Roditeljsku kontrolu sa vremenom pristupa i ograničenjem sadržaja.  $\bullet$
- Jednostavno menjate osnovna podešavanja bežične mreže.  $\bullet$

### **Kako početi?**

- 1 Skenirajte QR kod da biste preuzeli TP-LINK Tether app sa Apple App Store-a ili Google Play-a.
- 2 Proverite da li je Vaš smart uređaj bežično povezan na kućnu mrežu.
- 3 Pokrenite Tether app i podešavajte Vašu kućnu mrežu.

## FAQ (Često postavljana pitanja)

#### **Šta da uradim ako se ne pojavi pristupna stranica? P1.**

- Ako je računar podešen na statičku ili fiksnu IP adresu, promenite da dobija IP adresu automatski.  $\bullet$
- Proverite da li je **http://tplinkwifi.net** ili **http://192.168.0.1** tačno ukucano u pretraživaču. Takođe probajte da ukucate i  $\bullet$ **http://192.168.1.1** u pretraživaču.
- $\bullet$ Pokušajte ponovo pomoću drugog pretraživača.
- $\bullet$ Restratujte Vaš ruter i pokušajte ponovo.
- Isključite, pa uključite mrežnu kartu na računaru.  $\bullet$

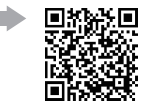

ШH

#### **Šta da uradim ako ne mogu da pristupim internetu? P2.**

- Proverite da li internet radi tako što ćete povezati računar direktno sa modemom pomoću mrežnog kabla. Ako ne radi, pozovite Vašeg internet provajdera.
- Otvorite pretraživač, ukucajte **http://tplinkwifi.net** ili **http://192.168.0.1** i ponovo pokrenite Quick Setup.
- Restratujte Vaš ruter i pokušajte ponovo.
- Za korisnike kablovskog modema, prvo restartujte modem. Ako se problem nastavi, ulogujte se na stranicu za  $\bullet$ podešavanje rutera i klonirajte MAC adresu.

#### **Kako vraćam ruter na fabrička podešavanja? P3.**

- $\bullet$ Dok je ruter uključen, pritisnite i držite **Reset** dugme na ruteru dok se svi LED-ovi ne uključe istovremeno.
- Ulogujte se na stranicu za podešavanje rutera da biste ga vratili na fabrička podešavanja.

#### **Šta da uradim ako sam zaboravio lozinku za podešavanje uređaja u pretraživaču? P4.**

Pogledajte FAQ > P3 da biste resetovali ruter, a zatim koristite **admin** (mala slova) za korisničko ime i lozinku da biste  $\bullet$ pristupili.

#### **Šta da uradim ako sam zaboravio lozinku bežične mreže? P5.**

- Ako niste menjali podrazumevanu lozinku bežične mreže, možete je pročitati sa nalepnice rutera.  $\bullet$
- Ulogujte se na stranicu za podešavanje rutera da biste videli ili izmenili lozinku bežične mreže.  $\bullet$

**Napomena:** Da biste saznali više o ruteru, idite na stranicu *http://www.tp-link.com* da biste preuzeli korisničko uputstvo Vašeg rutera.

### Під'єднайте обладнання

Якщо Ваше з'єднання з Інтернетом відбувається через кабель Ethernet, а не через DSL/Кабельний/Супутниковий модем, під'єднайте Ethernet-кабель безпосередньо до порту Internet маршрутизатора, та попустіть кроки 2, 3, 5 для завершення підключення обладнання.

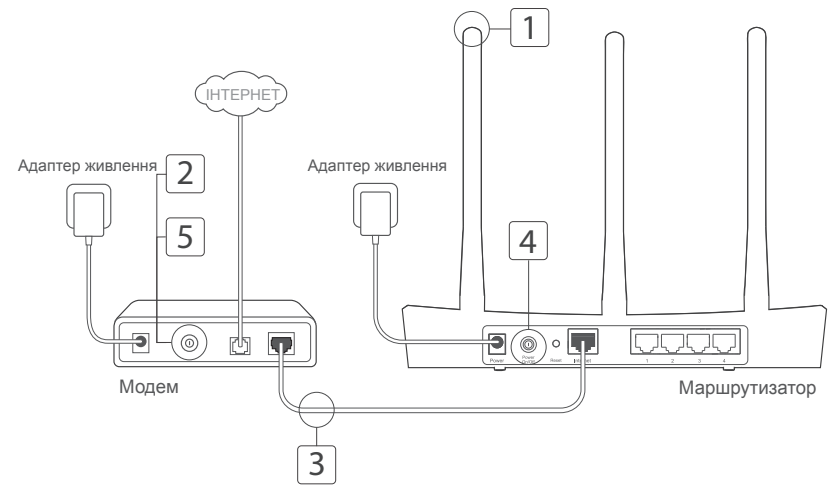

Встановіть антени. Якщо антени вже встановлено, перейдіть до наступного кроку. 1

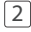

Вимкніть модем та витягніть резервний акумулятор, якщо він присутній.

- Під'єднайте модем до порту **Internet (або WAN)** на Вашому маршрутизаторі за допомогою кабелю Ethernet.  $\sqrt{3}$
- 4 Увімкніть маршрутизатор та зачекайте поки він завантажиться.
- 5 Увімкніть модем.

## Налаштуйте через Веб-браузер

Під'єднайте Ваш комп'ютер до маршрутизатора (через дротове чи бездротове з'єднання). 1

#### **Дротове з'єднання:**

Вимкніть Wi-Fi на Вашому комп'ютері та під'єднайте комп'ютер до порту маршрутизатора LAN (1/2/3/4) за допомогою кабелю Ethernet.

#### **Бездротове з'єднання:**

Під'єднайте Ваш комп'ютер до маршрутизатора за допомогою бездротового зв'язку. Ідентифікатор SSID (ім'я мережі) та Пароль для Бездротового зв'язку знаходяться на етикетці продукту.

Введіть в адресну строку веб-браузера **http://tplinkwifi.net** або **http://192.168.0.1**. Введіть значення admin в поле імені користувача та в поле паролю для входу в систему (для деяких маршрутизаторів необхідно створити нові паролі).  $\mathcal{D}$ 

**Примітка:** Якщо сторінка авторизації не з'являється, зверніться до FAQ > Q1.

Перейдіть на сторінку **Quick Setup** (Швидке Налаштування) та дотримуйтесь покрокових інструкцій для завершення процесу початкової конфігурації. 3

### Приємного користування!

Тепер Ваші дротові та бездротові пристрої можуть підключатися до Інтернету!

**Примітка:** Якщо Ви змінили ідентифікатор SSID та пароль для бездротового зв'язку під час конфігурування, використовуйте новий SSID та пароль для підключення до бездротової мережі.

## Додаток Tether

Додаток Tether від компанії TP-Link дозволяє Вам зручно отримати доступ до маршрутизатора, а також:

- Переглядати інформацію про клієнтів у Вашій мережі.  $\bullet$
- Блокувати конкретних користувачів чи пристроїв.  $\bullet$
- Встановити Батьківський Контроль із часом доступу та обмеженнями контенту.  $\bullet$
- Легко змінити базові налаштування бездротової мережі.  $\bullet$

### **Як розпочати?**

- 1 Проскануйте QR-код для завантаження TP-LINK додатку Tether із Apple App Store  $\Box$ або з Google Play.
- 2 Переконайтеся, що Вашому пристрою надано бездротове підключення до домашньої мережі.
- 3 Запустіть додаток Tether та розпочніть керування Вашою домашньою мережею.

## FAQ (Найбільш розповсюдженні питання)

#### **Що робити, якщо не з'являється вікно авторизації? Q1.**

- Якщо на комп'ютері встановлена статична IP-адреса, змініть налаштування, щоб отримати IP-адресу автоматично.  $\bullet$
- Перевірте правильність введеної у веб-браузер адреси **http://tplinkwifi.net** або **http://192.168.0.1**. Спробуйте  $\bullet$ ввести альтернативну **http://192.168.1.1** адресу у веб-браузер.
- Використайте інший веб-браузер та спробуйте знову.  $\bullet$
- Перезавантажте Ваш маршрутизатор та спробуйте знову.  $\bullet$
- Відключіть та повторно підключіть мережевий адаптер.  $\bullet$

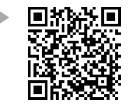

#### **Що робити, якщо в мене відсутній доступ до Інтернету? Q2.**

- Перевірте, чи працює Інтернет при безпосередньому підключені комп'ютера до модема через кабель Ethernet. Якщо ні, зверніться до Вашого Інтернет-провайдера.
- Відкрийте веб-браузер, введіть **http://tplinkwifi.net** або **http://192.168.0.1** та повторно запустіть Швидке Налаштування.
- Перезавантажте Ваш маршрутизатор та спробуйте знову.
- Для користувачів кабельного модему, спершу перезавантажте модем. Якщо проблема залишилась не вирішеною, увійдіть на сторінку Веб-керування маршрутизатора, для клонування MAC-адреси.

#### **Як мені відновити налаштування маршрутизатора до його заводських налаштувань за Q3. замовчуванням?**

- Коли маршрутизатор увімкнено, натисніть та утримуйте кнопку **Reset** на маршрутизаторі, поки одночасно не  $\bullet$ засвітяться всі світлодіодні індикатори.
- Увійдіть на сторінку служби Веб-керування маршрутизатора для відновлення заводських налаштувань.

#### **Що робити, якщо я забув власний пароль до сервісу Веб-керування? Q4.**

Перейдіть до FAQ > Q3 , щоб скинути налаштування маршрутизатора, а потім використайте для входу в систему ім'я та пароль за замовчуванням **admin** (усі символи у нижньому регістрі).

#### **Що робити, якщо я забув власний пароль до бездротової мережі? Q5.**

- Якщо Ви не змінювали Пароль для Бездротового зв'язку, який встановлено за замовчуванням, його можна знайти на товарній етикетці маршрутизатора.
- Увійдіть на сторінку Веб-керування маршрутизатора для відновлення або скидання Вашого паролю для бездротового зв'язку.

**Примітка:** Щоб дізнатися більше інформації про маршрутизатор, будь ласка, перейдіть на сайт компанії *http://www.tp-link.com* для завантаження керівництва користувача до Вашого маршрутизатора.